## **GIGABYTE**<sup>™</sup>

# Q2546

USER'S MANUAL 使 用 手 冊

English

V1.0

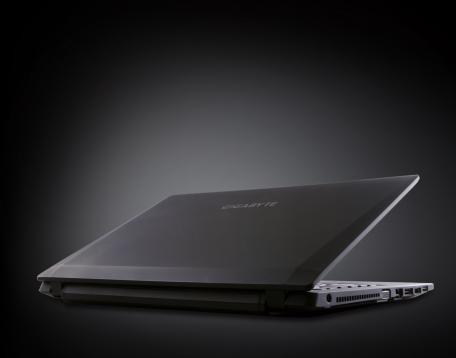

<sup>\*</sup> Images Used for Reference Only

#### Congratulations on your purchase of the GIGABYTE Notebook.

This manual will help you to get started with setting up your notebook. The final product configuration depends on the model at the point of your purchase. GIGABYTE reserves the right to amend without prior notice. For more detailed information, please visit our website at www.gigabyte.com.

## **Using GIGABYTE Notebook for the First Time**

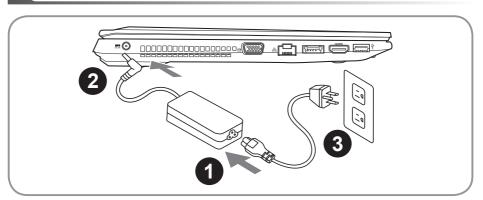

- 1 Connect the the power cord to the AC adapter.
- 2 Connect the AC adapter to the DC-in jack on the right side of the notebook.
- 3 Connect the power cord to the power outlet.

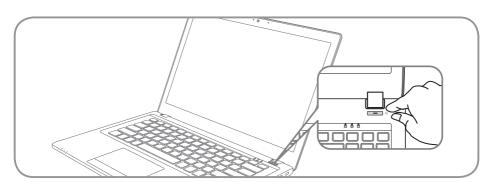

#### Switching on the Power

After you turn on the Q2546 for the very first time, do not turn it off until the operating system has been configured. Please note that the volume for the audio will not function until Windows® Setup has completed.

### Booting Up the Q2546N for the First Time

Depending on your configuration, the Microsoft® Windows® Boot Screen will be the first screen that you will see as the notebook starts up. Follow the on-screen prompts and instructions and enter your personal information to complete the setup of the Windows® Operating System.

## Your GIGABYTE Notebook Tour

## **Top View**

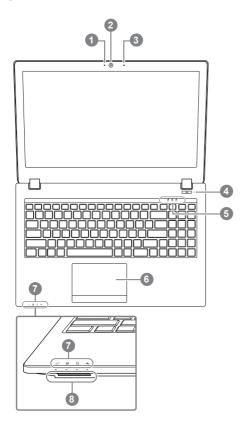

- 1 Webcam on/off Indicator
- 2 Webcam
- 3 Built-In Mic
- 4 Power Button
- 5 LED Indicators 0
- 6 Touchpad and buttons
- 7 LED Indicators 2
- 8 Flash Memory Card Reader
- Number Lock activated
  - - Scroll Lock Activated
- 2 \* Power Status LED
  - Battery Status LED
  - HDD Status LED
  - ★ Airplane Mode Status LED

#### **Left View**

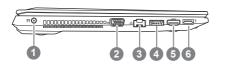

- 1 power DC input
- 2 D-Sub
- 3 LAN RJ 45
- 4 eSATA/USB 3.0 Combo
- 5 HDMI
- 6 USB 3.0

## **Right View**

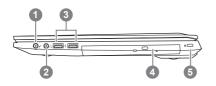

- 1 Microphone input Jack
- 2 Headphone output Jack
- 3 USB Ports(2.0)X 2
- 4 Optical Drive5 Kensington Lock Port

## **Bottom View**

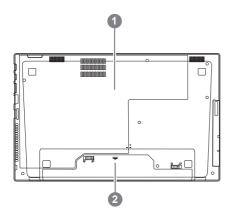

- 1 HDD & Memory Compartment
- 2 Battery

## Hotkeys

The computer employs hotkeys or key combinations to access most of the computer's controls like screen brightness and volume output. To activate hotkeys, press and hold the <Fn> key before pressing the other key in the hotkey combination.

| Hotkey    | Description                                                       | lcon                                |
|-----------|-------------------------------------------------------------------|-------------------------------------|
| Fn+~      | Play/ Pause(in Audio/Video Programs)                              |                                     |
| Fn+F1     | Touchpad Toggle                                                   |                                     |
| Fn+F2     | Turn LCD Backlight OFF (Press a key to or use Tochpad to turn on) |                                     |
| Fn+F3     | Mute Toggle                                                       | ×                                   |
| Fn+F4     | Sleep Toggle                                                      |                                     |
| Fn+F5/F6  | Volume Decrease/Increases                                         |                                     |
| Fn+F7     | Display Toggle                                                    |                                     |
| Fn+F8/F9  | Bright Descreases/Increases                                       |                                     |
| Fn+10     | PC Camera Power on and off                                        |                                     |
| Fn+F11    | Airplane Mode Toggle                                              | Airplane mode on  Airplane mode off |
| Fn+ NumLK | Number Lock Toggle                                                | OF 1                                |
| Fn+ScrLK  | Scroll Lock Toggle                                                | ON Scr OFF Scr                      |
| Caps Lock | Caps Lock Toggle                                                  | ON A OFF A                          |

## **Recovery Guide**

#### System Recovery (Restore your laptop operating system)

When something is going wrong with the laptop operating system, the storage of the laptop has a hidden partition containing a full back up image of the operating system that can be used to restore the system to factory default settings

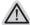

#### Note

- If the storage has been switched or the partition deleted, the recovery option will no longer be available and a recovery service will be needed.
- The recovery function is only available on devices with O/S preinstalled. Devices with DOS do not have the recovery function.

#### **Launch System Recovery**

The system recovery feature is preinstalled before the laptop is shipped from the factory. The option menu allows you to launch the Windows recovery tool to reinstall the operating system to factory default.

The brief introduction below will show you how to start the recovery tool and restore your system.

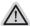

#### All ready to go

Make sure your PC is plugged in. System recovery will take a few minutes.

## Windows 8 Recovery Guide

1

Turn off and restart the laptop.

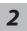

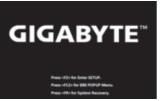

During the laptop turn on process, press and hold F9 key to launch the tool.

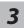

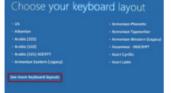

Choose your keyboard layout.

You can press "See more keyboard layouts" to see next page of languages.

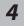

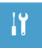

Choose "Troubleshoot" to enter the recovery settings.

(Also you can choose "Continue" to exit recovery system and continue to Windows 8 for files or data backup.)

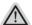

#### There are two options for system recovery

#### · Refresh your PC

You can refresh your laptop to improve the system stability without losing your files.

· Reset your PC

If you want to remove all of your files, you can reset your PC completely. Caution: All personal data and files will be lost.

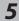

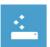

#### Choose "Refresh your PC"

[Click on "Next"] > [Choose a target operating system.] > [Click on "Windows 8".] > [Click on "Refresh" to execute recovery function.]

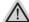

#### Here are what will happen

- Your files and personalization settings won't be changed.
- Your PC settings will be restored to factory default settings.
- · Apps from Windows Store will be kept.
- · Apps you installed from discs or websites will be removed.
- A list of removed apps will be saved on your desktop.

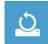

#### ■ Choose "Reset your PC"

[Click on "Next"] > [Choose a target operating system.] > [Click on "Windows 8".] > [Choose an option to recover your system]

#### ▶Just remove my files

Only personal data and files will be removed, but computer settings will be kept.

#### ▶Fully clean the drive

The drive will be completely restored to factory default settings. It takes more time. > [Click on "Reset" to execute recovery function.]

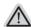

#### Here are what will happen

- · All of your personal files and apps will be removed.
- · Your PC settings will be restored to factory default settings.

## Remark

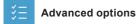

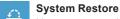

Use a restore point recorded on your PC to restore Windows.

System Image Recovery
Recover Windows using a specific system image file.

Automatic Repair
Fix problems that keep Windows from loading.

Command Prompt
Use the Command Prompt for advanced trobleshooting.

UEFI Firmware Settings
Change settings in your PC's UEFI firmware.

## **Appendix**

#### ■ Warranty & Service:

Warranty and service and related information please refer to the warranty card or GIGABYTE service website as the below link:

http://www.gigabyte.com/support-downloads/technical-support.aspx

#### ■ FAQ:

FAQ (Frequent Asked Questions) please refer to the below link: http://www.gigabyte.com/support-downloads/faq.aspx